1. Log in to http://polleverywhere.com. In the upper left-hand corner, click "Create Poll" button. A box will pop up for you to enter your poll question:

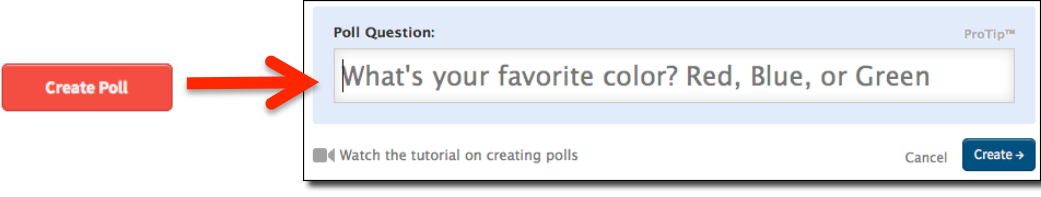

2. Type in your question – notice that the default is that the question will be open-ended, i.e., the audience can text in any response that they want. What if I want my question to be multiple choice, instead? To change it, just click the Multiple Choice radio button:

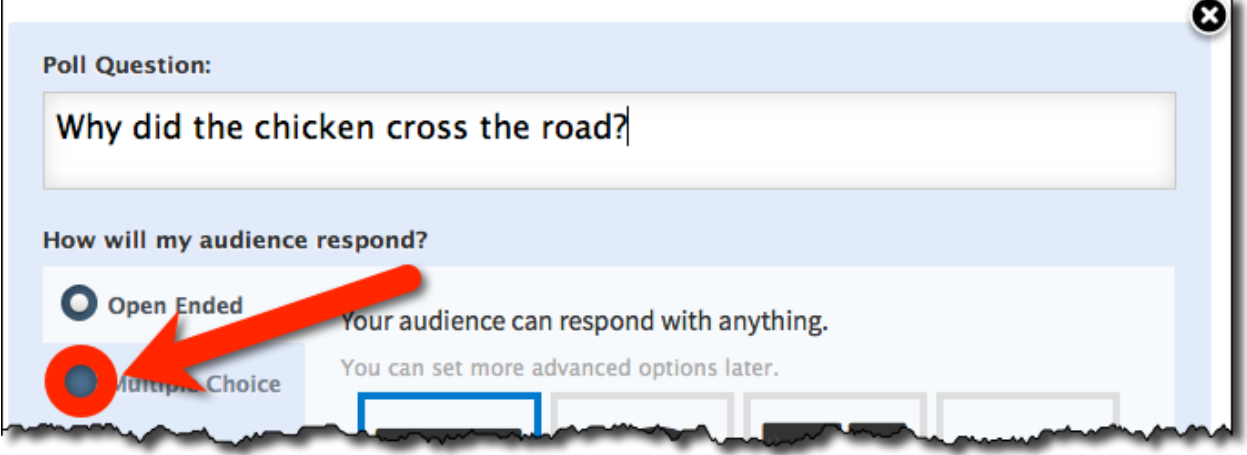

The default for Multiple Choice is to have two options, but it's easy to add more by using the "add an answer" button. Another feature of PollEverywhere is the ability to use images as voting options, rather than only verbal options (I won't be using that feature for this example, but go ahead and try it for yourself!).

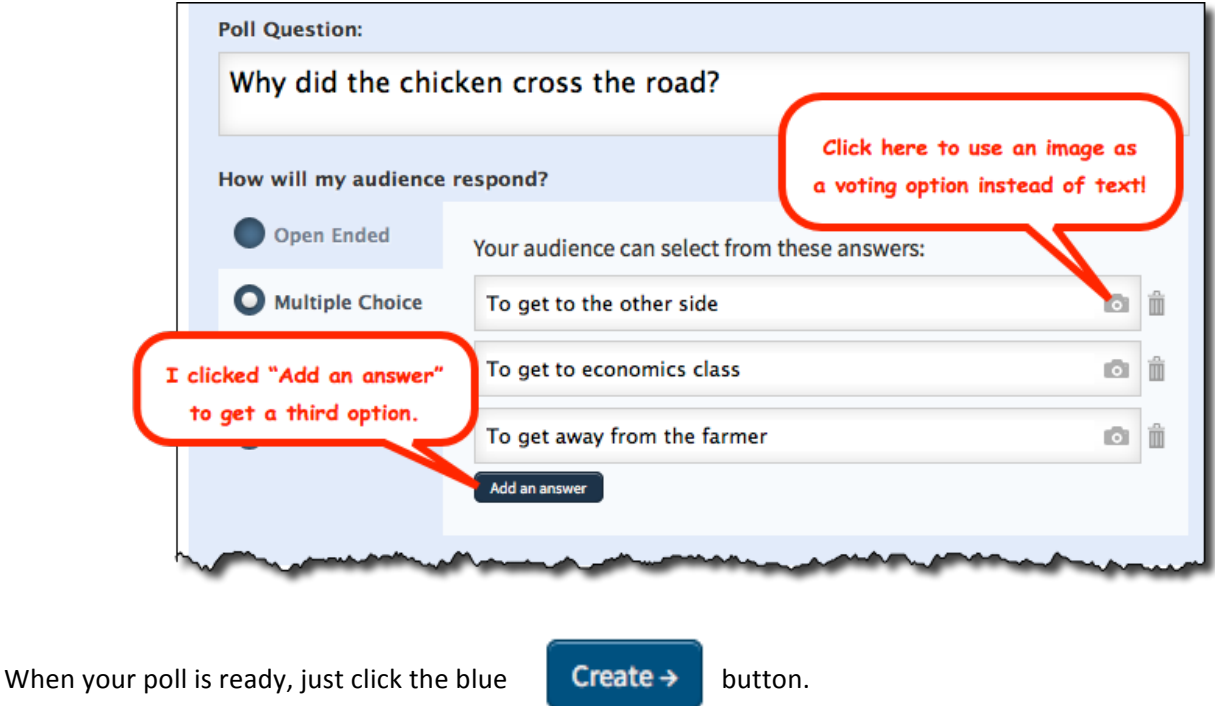

3. That's it - your poll is ready to launch. If, however, you want to polish up the look of the poll, you can click the settings icon that is located in the upper right corner of the poll.

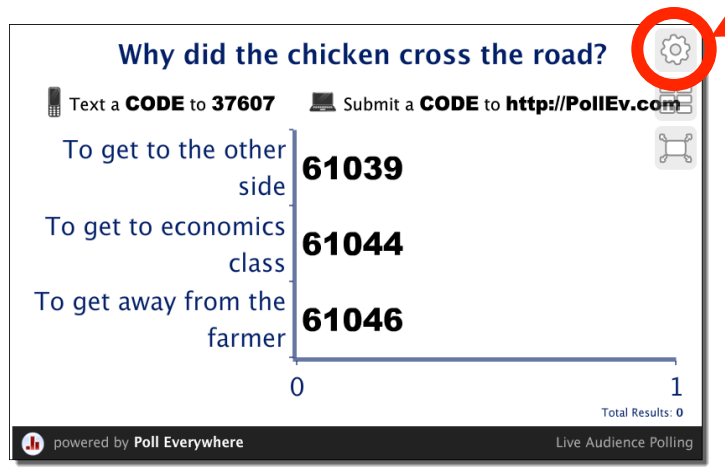

Using the Settings, I was able to adjust the sizes of the various text components, and the background colors of the poll:

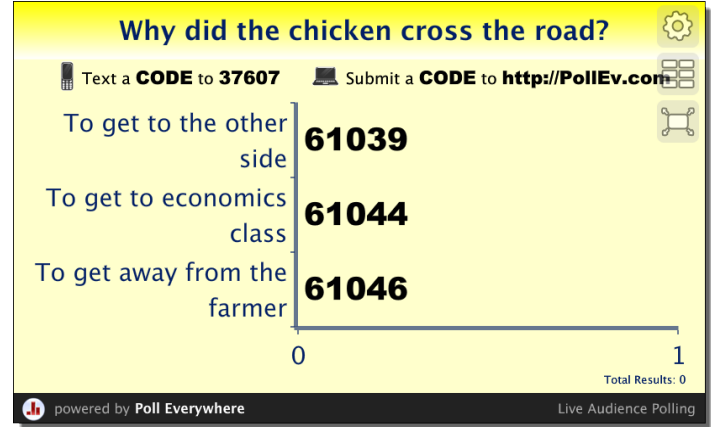

**My poll is now ready to go!!** 

**Display features for Open Ended responses** now include not only the original text wall, but also word cloud, cluster, or ticker displays:

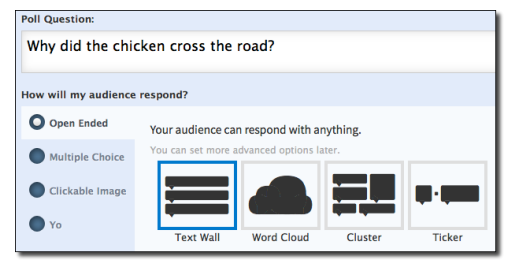

"Clickable Image" polls, where students can click one of several areas in the image (areas are pre-defined by you), and PollEverywhere keeps track of how many clicks each area gets:

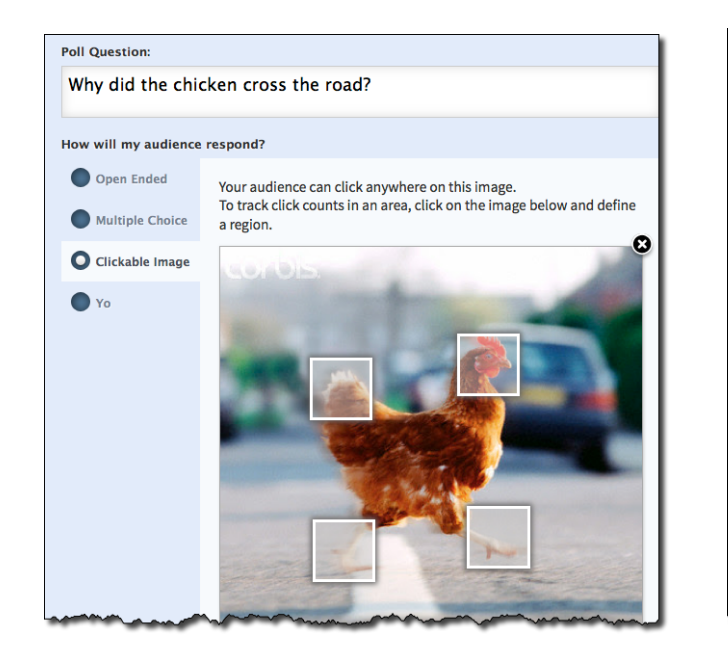

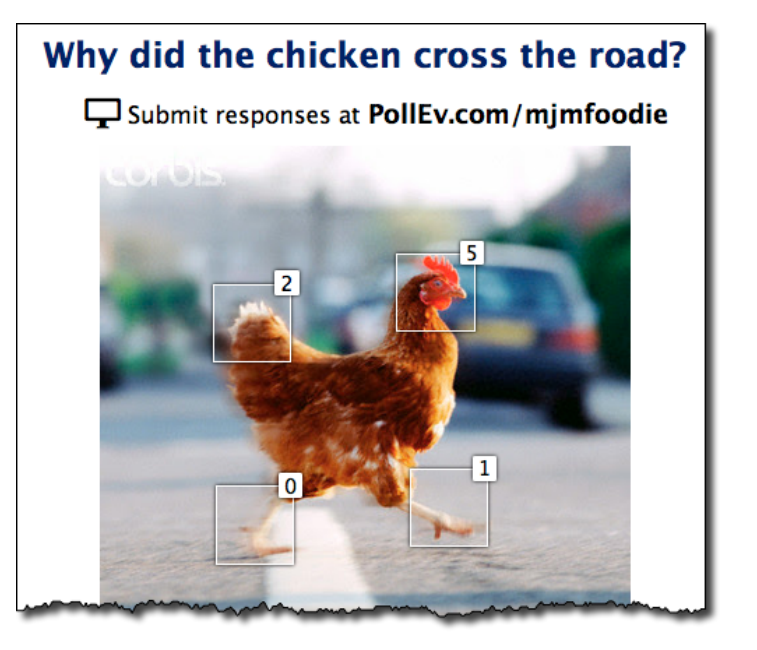

And in the works... PollEverywhere is currently developing "Discourse Polls," where each audience member can submit a free text response, which can then be upvoted or downvoted by fellow audience members (Currently available through Labs).